## Инструкция по тестированию

1. Каждый тест в курсе открывается по ссылке с его названием «Тестирование по теме…».

Тестирование по теме Проектирование учебного занятия на основании примерной рабочей программы по предмету Иадо сделать: Получить оценку | Надо сделать: Получить проходную оценку

2. На странице, открывшейся по ссылке можно видеть информацию о тесте, количестве предоставляемых попыток, максимальном и проходном балле для этого теста.

В тестах в качестве Итоговой оценки за тест берется высшая оценка из всех использованных попыток. Время для тестирования в попытках не ограничивается.

Чтобы перейти к тестированию, необходимо нажать кнопку «Начать тестирование».

Разрешено попыток: 3

Метод оценивания: Высшая оценка

Проходная оценка: 6,00 из 10,00

Начать тестирование

3. Откроются вопросы теста. Каждый вопрос с вариантами ответов представлен на отдельной странице. Для перехода к следующему вопросу используется кнопка «Следующая страница», для возврата к предыдущему вопросу используется кнопка «Предыдущая страница».

В тестах включены вопросы с тремя типами ответов.

1). Вопросы, где необходимо выбрать только один правильный вариант ответа из всех предложенных.

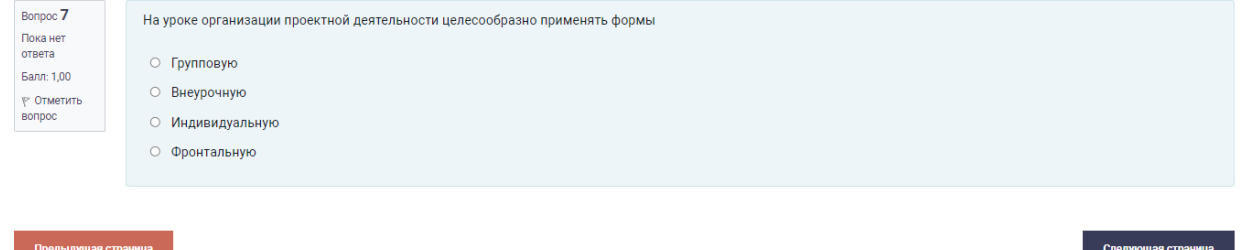

2). Вопросы, где необходимо выбрать несколько, только правильных вариантов ответов из предложенных.

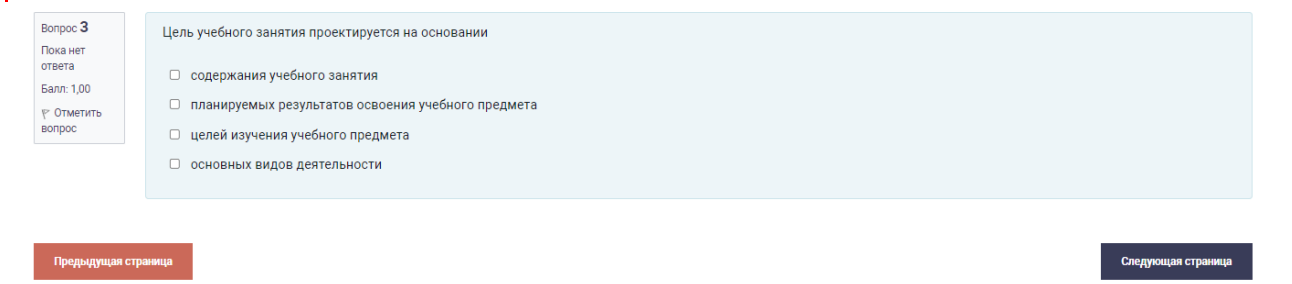

3). Вопросы, где необходимо установить правильное соответствие в нескольких вариантах, выбрав в каждом из них соответствующий вариант ответа из раскрывающегося списка.

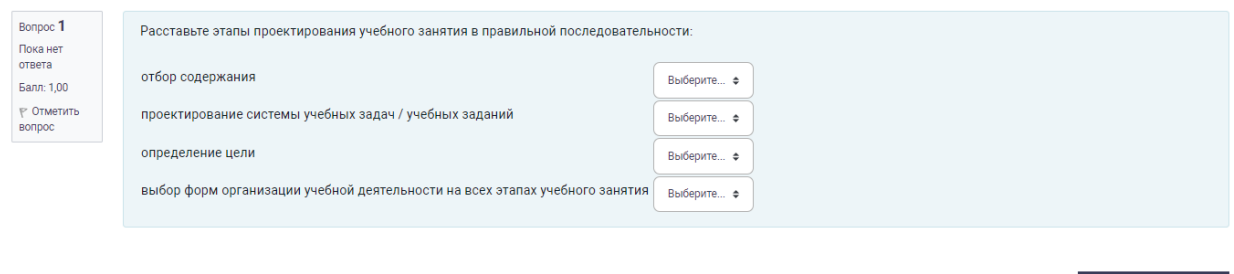

4. Чтобы закончить попытку тестирования нужно на странице с последним вопросом нажать на кнопку «Закончить попытку» или нажать на такую же ссылку в «Навигации по тесту».

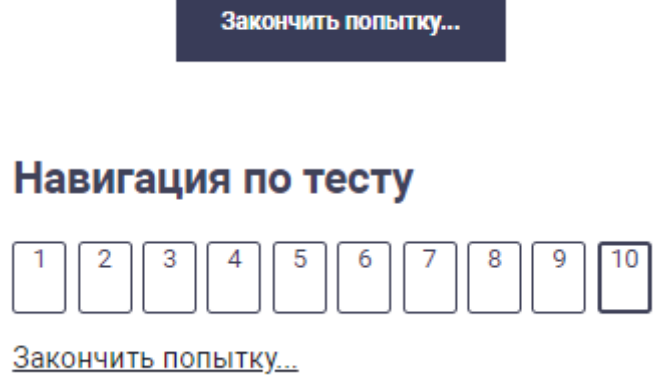

Для завершения тестирования необходимо сохранить и отправить свои ответы в систему, нажав в появившемся окне кнопку «Отправить все и завершить тест» и далее еще раз в следующем окне, подтвердив свое завершение попытки. После отправки ответов Вы больше не сможете изменить их в этой попытке.

Если на данном этапе возникла необходимость внести изменения в ответы, нажмите кнопку «Вернуться к попытке» или «Отмена».

Вернуться к попытке

Отправить всё и завершить тест

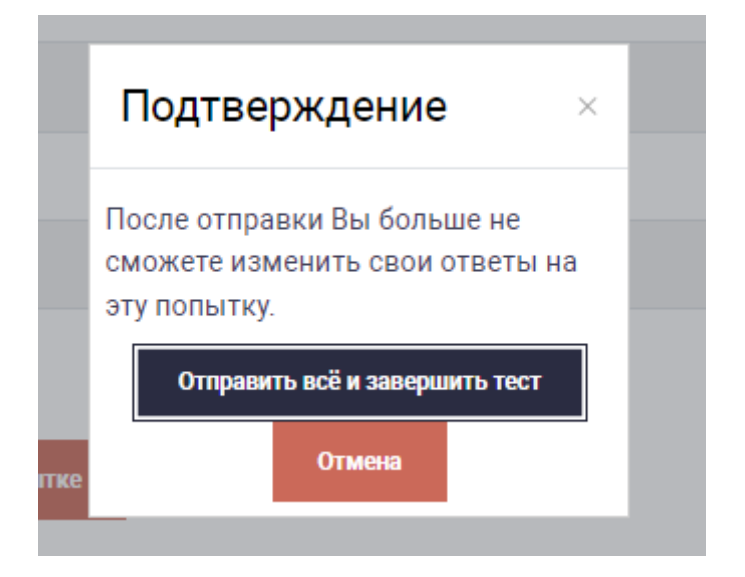

Если попытка по каким-то причинам осталась не завершенной и результаты в систему не были отправлены, тестирование в этой попытке можно возобновить, заново открыв тест и нажав кнопку «Продолжить последнюю попытку».

Результаты ваших предыдущих попыток

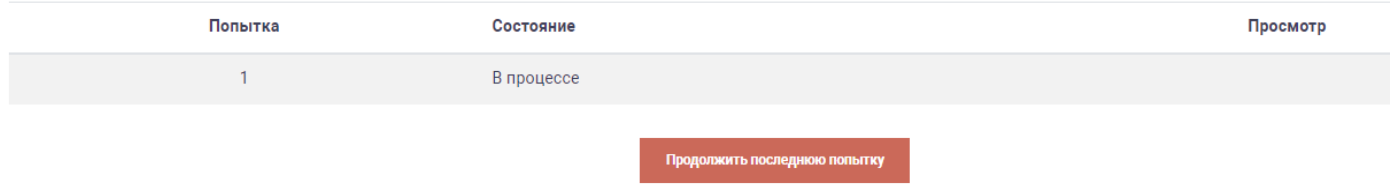

5. После завершения попытки тестирования откроется страница, где можно посмотреть результаты оценки по каждой попытке. Для просмотра правильности своих ответов и оценок по отдельным вопросам нажмите в этом окне на ссылку «Просмотр». В этом же окне можно воспользоваться кнопкой «Пройти тест заново», если общая оценка за попытку оказалась ниже проходного балла.

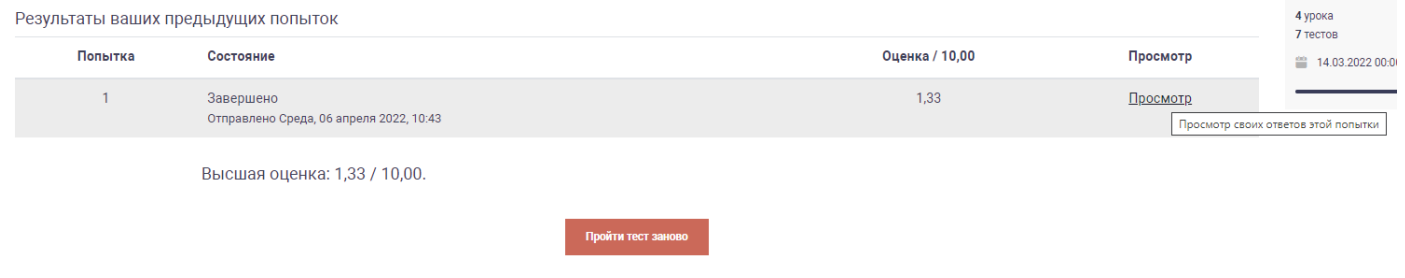

Информационные отметки о выполнении теста на странице курса под названием теста изменятся после завершения попытки тестирования. При получении оценки за тест равной или более проходного балла обе фразы "Надо сделать: Получить оценку/Получить проходную оценку" изменятся со словом "Готово:». Слева появится «галочка», как отметка о выполнении.

Готово: Получить оценку | Готово: Получить проходную оценку

При получении оценки менее проходного балла первая фраза меняется фразой "Не удалось:", а вторая "Надо сделать:" остается без изменений.

```
Надо сделать: Получить проходную оценку
Не удалось: Получить оценку
```
6. Результаты оценки по каждому тесту на курсе (Высшая оценка) можно посмотреть через Меню действий «Оценки».

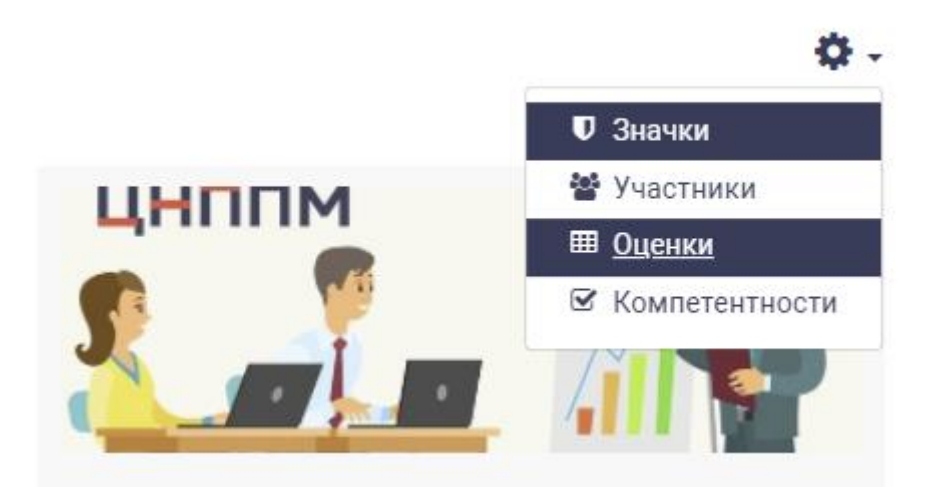

7. Итоговая аттестация.

Доступ к тесту "Итоговая аттестация" ограничен условием выполнения всех предыдущих тестов с проходной оценкой. Если какие-то элементы (тесты со ссылками) не выполнены, они будут

## перечислены под фразой "Недоступно, пока не выполнено:". Если все предыдущие тесты выполнены с проходной оценкой, этой фразы не будет, а ссылка на итоговый тест будет активна.

## Итоговая аттестация

Ограничено Недоступно, пока не выполнено:

- Элемент мероприятия Тестирование по теме Примерная рабочая программа по предмету структура и содержание должен быть отмечен как
- Элемент мероприятия Тестирование по теме Проектирование учебного занятия на основании примерной рабочей программы по предмету д выполненный
- Элемент мероприятия Тестирование по теме "Практикум по разработке учебных заданий для формирования предметных, метапредметных освоения образовательной программы" должен быть отмечен как выполненный

## 8. Повторные попытки.

Повторные попытки не могут снизить общую зачетную оценку за тест, т.к. берется высшая оценка из всех попыток.

В каждой новой попытке перемешиваются не только вопросы, но и варианты ответов в них.

Не следует каждую следующую попытку проходить с "чистого листа".

Проходите тест заново, дублировав из предыдущих попыток только правильные ответы.

Прежде чем использовать новую попытку нужно внимательно посмотреть на свои ответы в предыдущей попытке, на какие вопросы были даны правильные или близкие к правильным ответы, где неправильные, чтобы не снижать баллы в попытке, а только их увеличивать.

Индивидуальные случаи предоставления дополнительных попыток (сверх разрешенных) согласовываются с руководителем проекта по запросу районных тьюторов.